# **Picture Cue Dictionary**

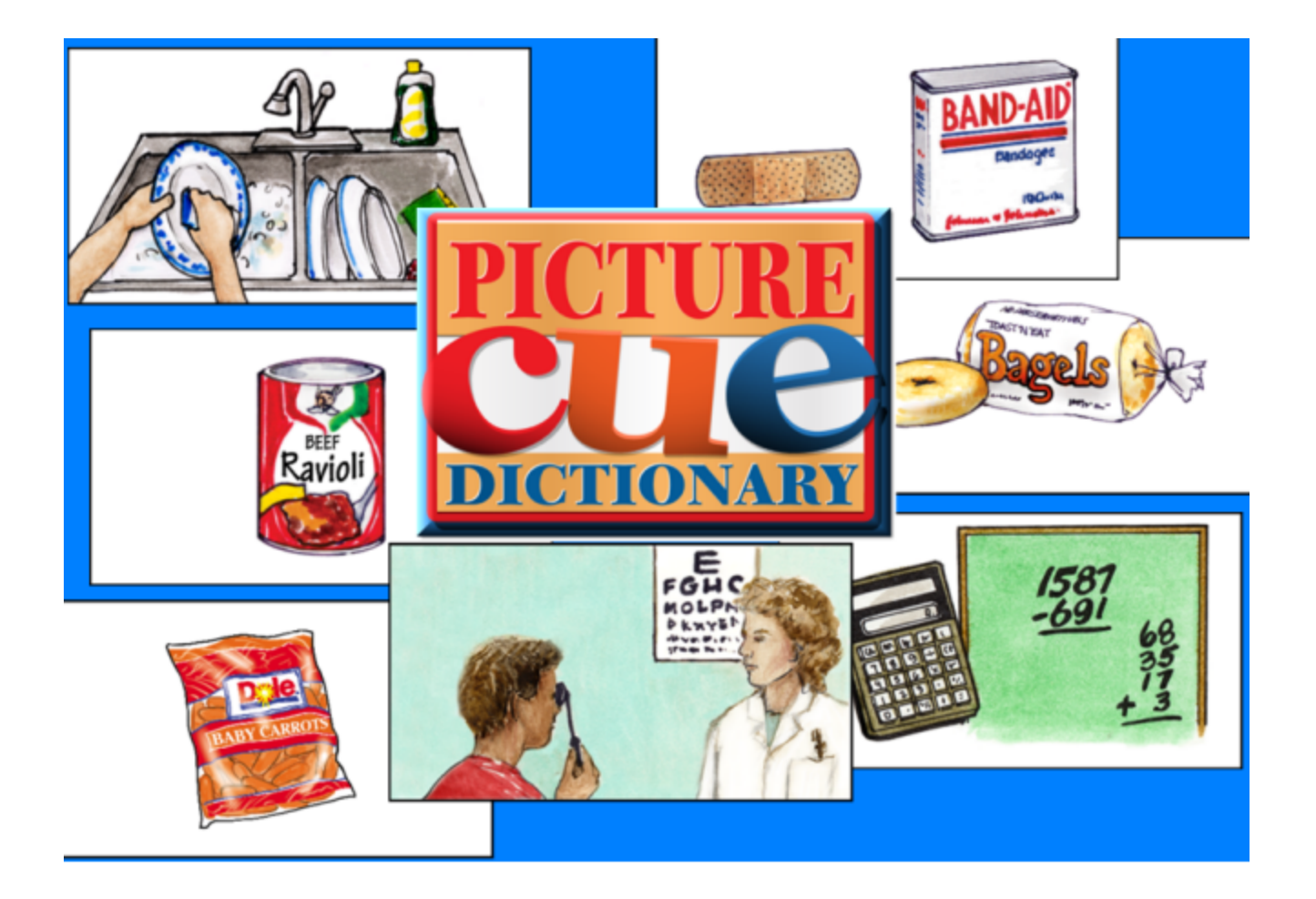

## **Table of Contents**

#### **Quick Start**

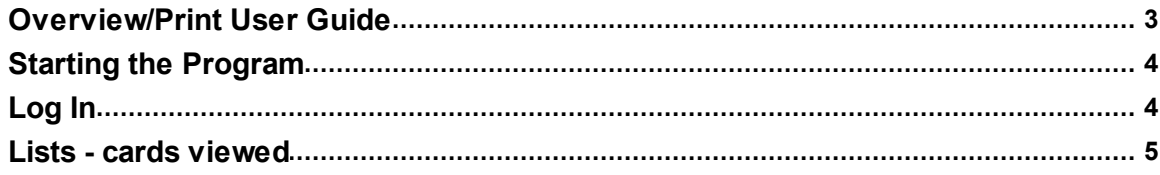

#### **Activities**

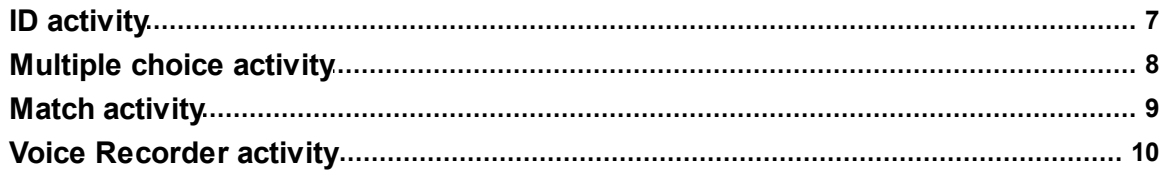

#### **Options**

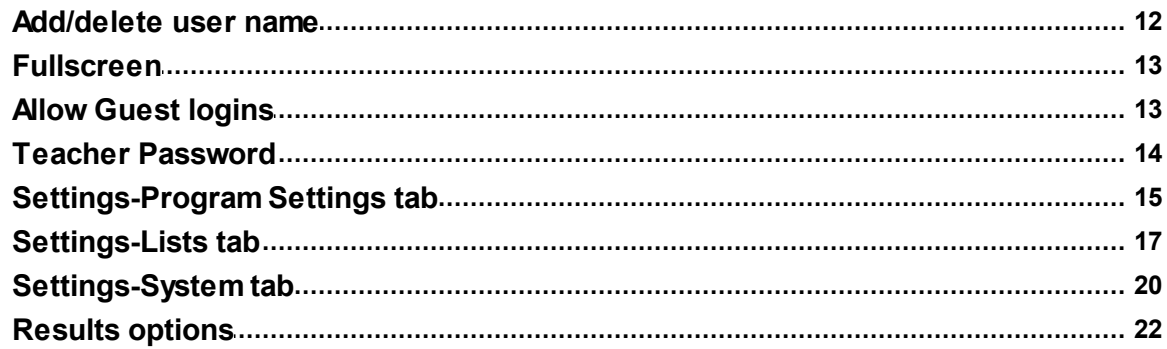

#### **Results**

**Printing** 

Menu bar

#### **Alternative Access**

#### **Technical Support**

#### **System Requirements**

**License** 

**Contact Us** 

#### <span id="page-2-0"></span>**Quick Start**

**Picture Cue Dictionary** helps adolescents and adults expand their independent living skills.

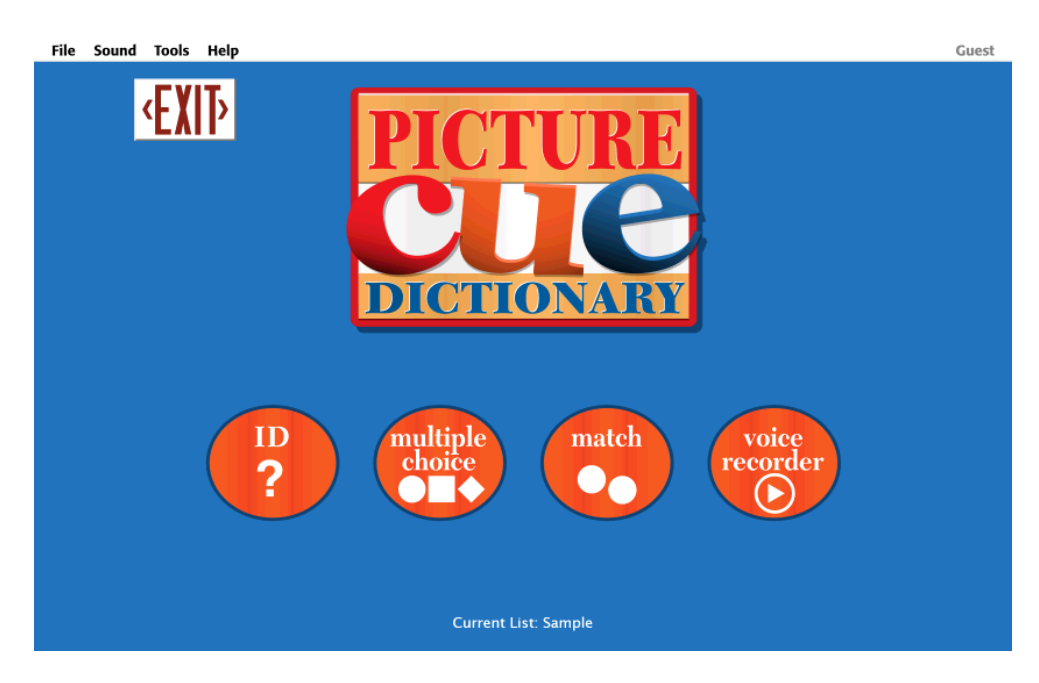

#### <span id="page-2-1"></span>**Overview/Print User Guide**

Increase student's vocabulary and sight word recognition or rehearse schedules and activities on the computer then print them for use in community outings. There are 705 picture cards with words. These picture cards are divided into five categories: shopping, daily activities, personal care, housekeeping and meal time.

There are four interactive activities; a print feature that includes a variety of worksheet and word list layouts; plus a management feature to track student's work.

This User Guide is available to print from the following locations:

1. On the CD or DVD containing the program.

2. In Windows, from Start menu: Programs --> Attainment Company --> Documentation --> Picture Cue Dictionary.

On the Mac, inside the program folder: Attainment --> Picture Cue Dictionary.

3. Download from the Attainment Company website, [www.](http://www.attainmentcompany.com) [AttainmentCompany.com](http://www.attainmentcompany.com)

#### <span id="page-3-0"></span>**Starting the Program**

To start Picture Cue Dictionary on Windows: Go to Start menu at bottom left of screen. Click Start --> Programs --> Attainment Company --> Picture Cue Dictionary

To start Picture Cue Dictionary on a Mac: Go to the menu bar at the top of the screen. Click Go --> Applications --> Attainment --> Picture Cue Dictionary

#### <span id="page-3-1"></span>**Log In**

The program automatically logs the student in as Guest when no student names are added. Once names have been added, the Log in window appears as the program opens. Select a name from the pull-down list and click OK or click the Guest button.

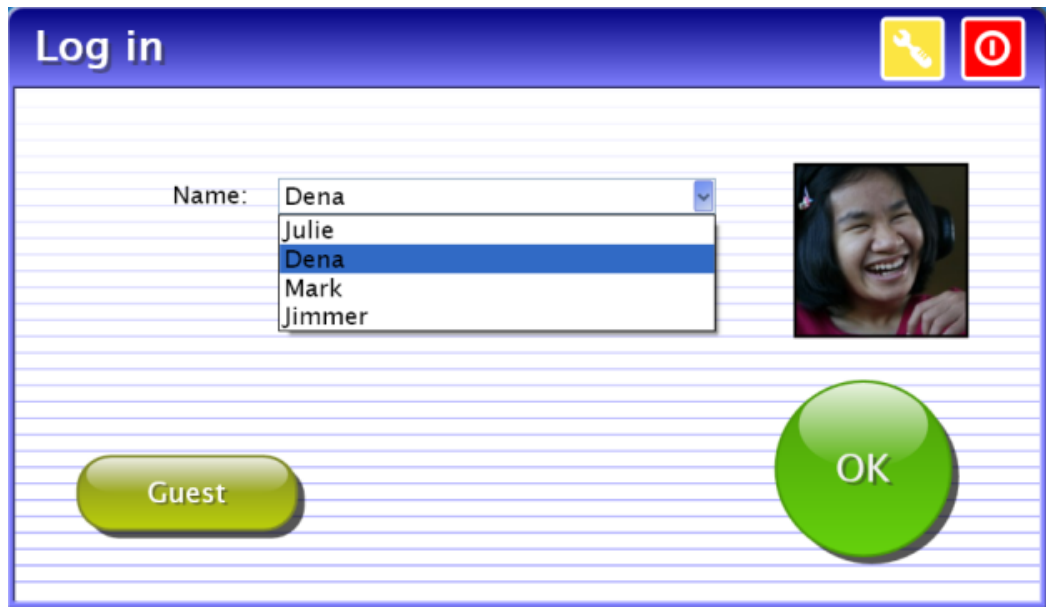

To add student names see [Options.](#page-10-0) The password to enter Options is Attainment.

Student's completed activities will be saved when the student is logged in with their name. Results of the completed activities can be viewed in [Options](#page-21-0) Results. Results are not stored for the login Guest.

#### <span id="page-4-0"></span>**Lists - cards viewed**

The first time the program is opened, a message will pop up stating a word list has not been selected.

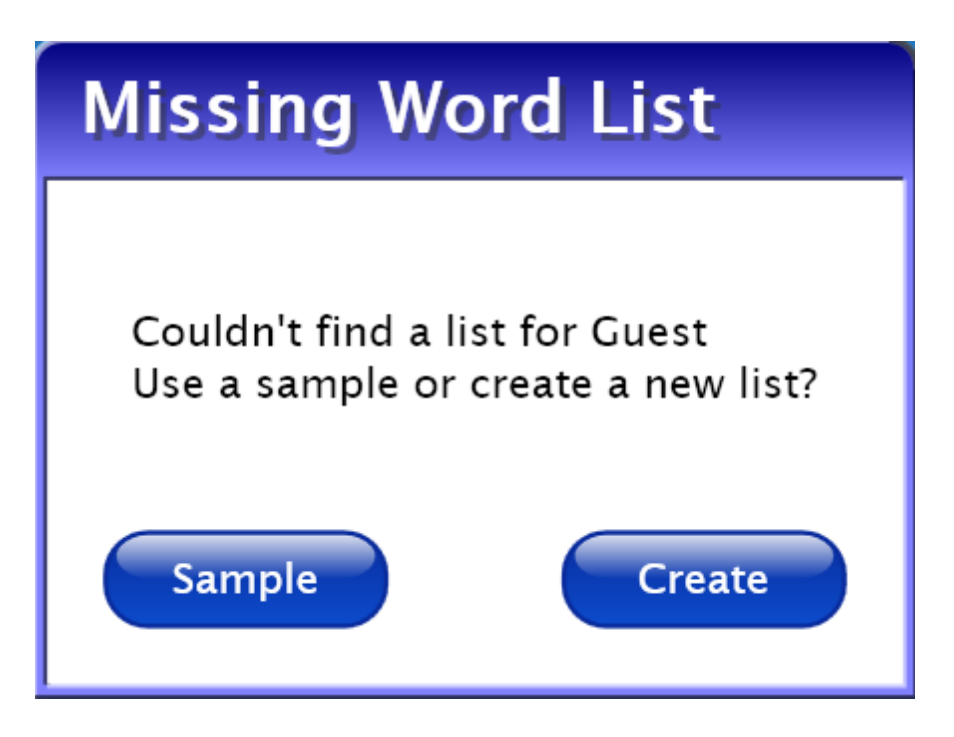

Select Sample list to become familiar with the software or select Create list to go straight to the Word List editing feature.

Maximize student's benefits from Picture Cue Dictionary by creating lists with words important to them. There are two ways to the Word List editor: the menu bar - Tools - Create List or through the menu bar - Options - Settings - Lists tab.

#### <span id="page-5-0"></span>**Activities**

Select one of the four activity buttons on the title screen:

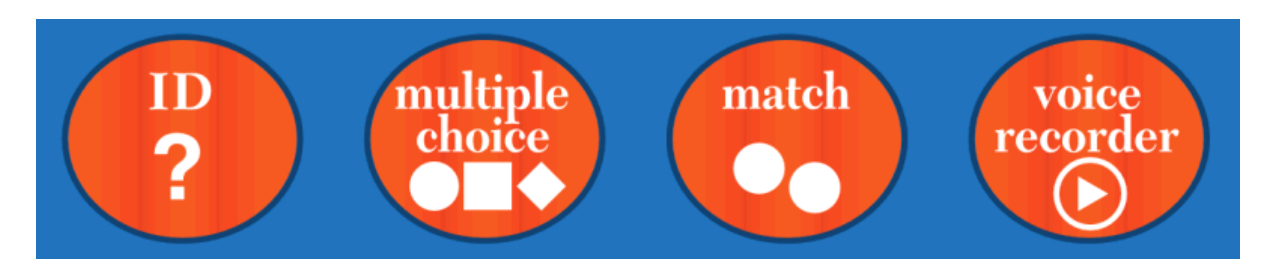

The cards viewed in the activities are from [lists](#page-16-0) you create. Adjustable [options](#page-10-0) are also available for each activity to further personalize student's experience with the software.

Results are tracked for multiple choice, match, and voice recorder activities, but not for ID activity. Results are not stored when logged in as Guest.

Activity buttons can be removed from the title screen so students have access to only the activities you elect.

(Note: the menu bar is at the top of the screen and hidden until you roll over it.)

#### <span id="page-6-0"></span>**ID activity**

ID shows each card in the list with printed words below the picture. To hear the card's audio repeated, click on the picture or printed words. The left and right arrow buttons show the previous and next cards.

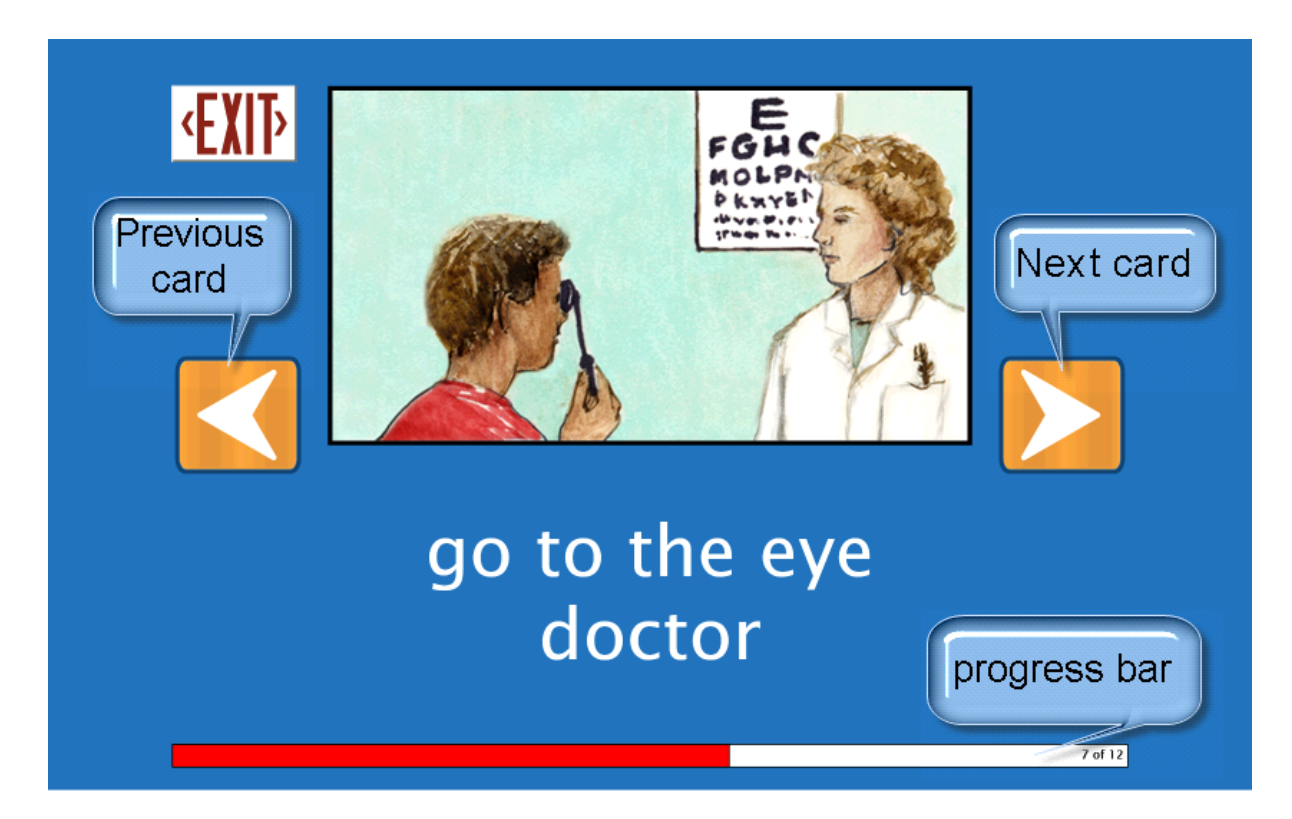

To adjust settings for ID activity see [Options-Settings.](#page-14-0) Settings include removable image, text and speech for each card and show cards in random order.

#### <span id="page-7-0"></span>**Multiple choice activity**

Multiple choice shows a large picture card and multiple smaller cards. Click on the smaller card that matches the large card and then press the forward arrow button.

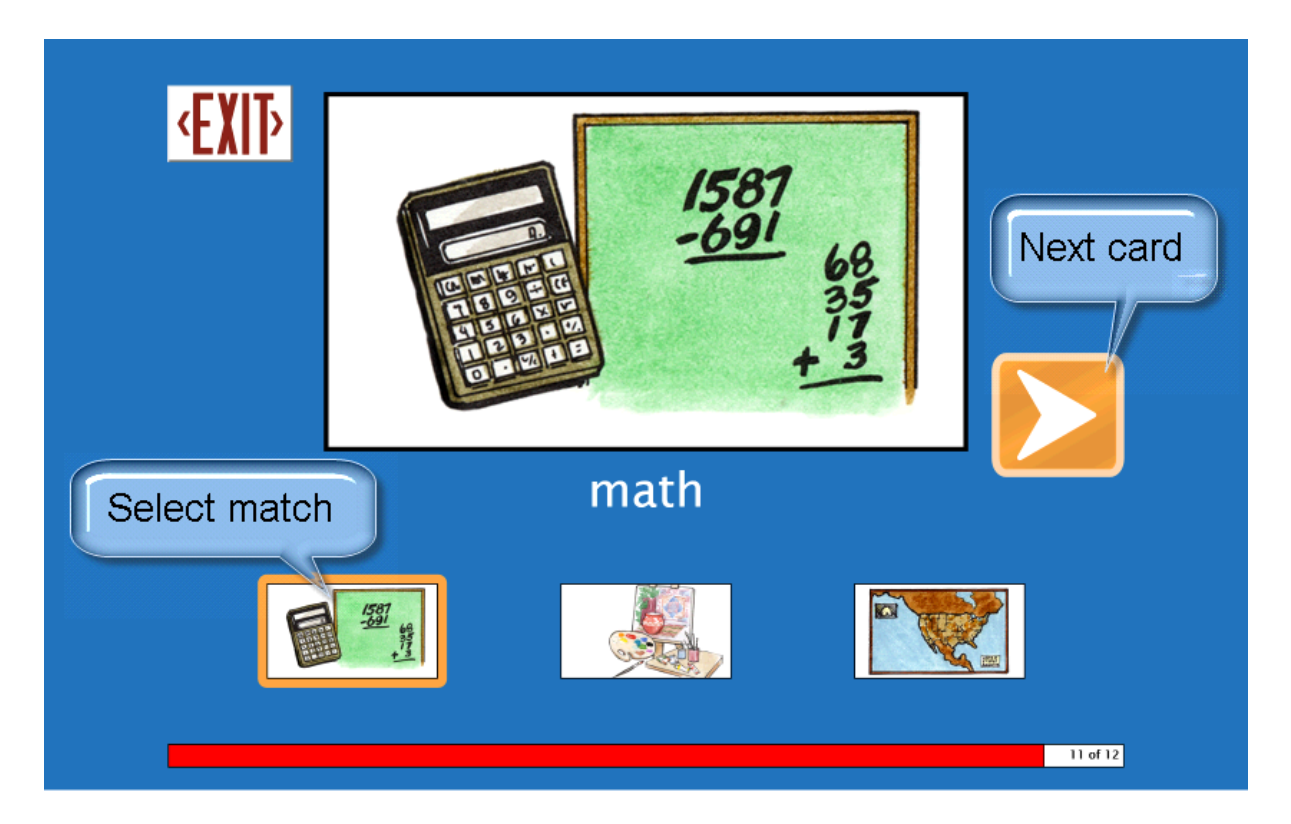

To adjust settings for Multiple Choice activity see [Options-Settings.](#page-14-0) Settings include removable image, text and speech for each large and small card; show the cards in random order; number of smaller cards viewable; and Errorless Learning approach.

*© 1996-2011 Attainment Company*

#### <span id="page-8-0"></span>**Match activity**

Match shows two columns of cards. Click on a card in the left column and then click on its matching card in the right column, a line will be drawn connecting the two. Students can see the line drawn when they click and hold the mouse button from one card to a card in the other column.

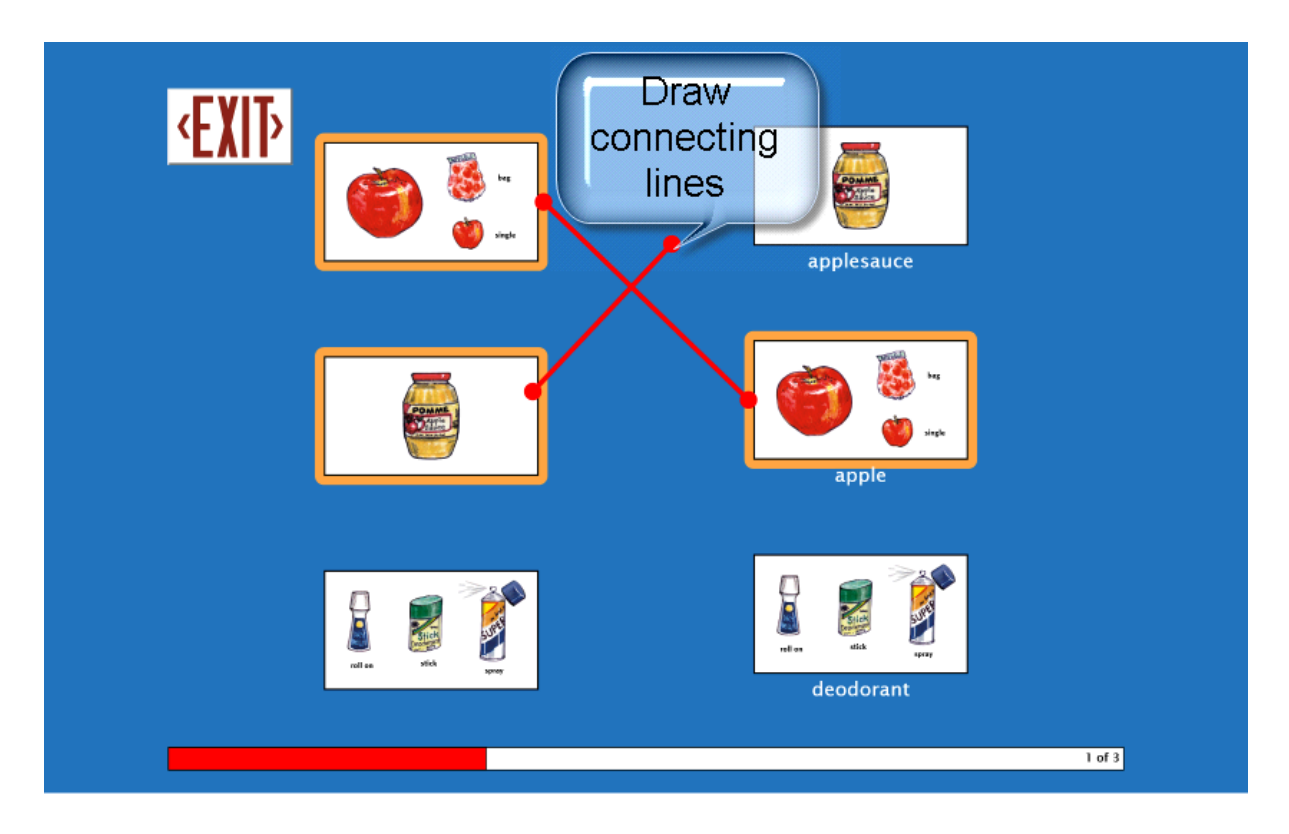

To adjust settings for Match activity see [Options-Settings.](#page-14-0) Settings include removable image, text, and speech for cards in the left and right columns; show cards in random order; number of cards in each column; and Errorless Learning approach.

#### <span id="page-9-0"></span>**Voice Recorder activity**

In Voice Recorder the student records their own voice saying what each card represents. After a recording is made, the student can compare their voice recording to the program's recording by pressing the Play button and then clicking on the card. (A microphone must be attached or built-in and functioning to use this activity.) The student can re-record as often as they choose. Click the forward arrow button to move to the next card. Recordings will be saved when the student is logged in with an account created for them.

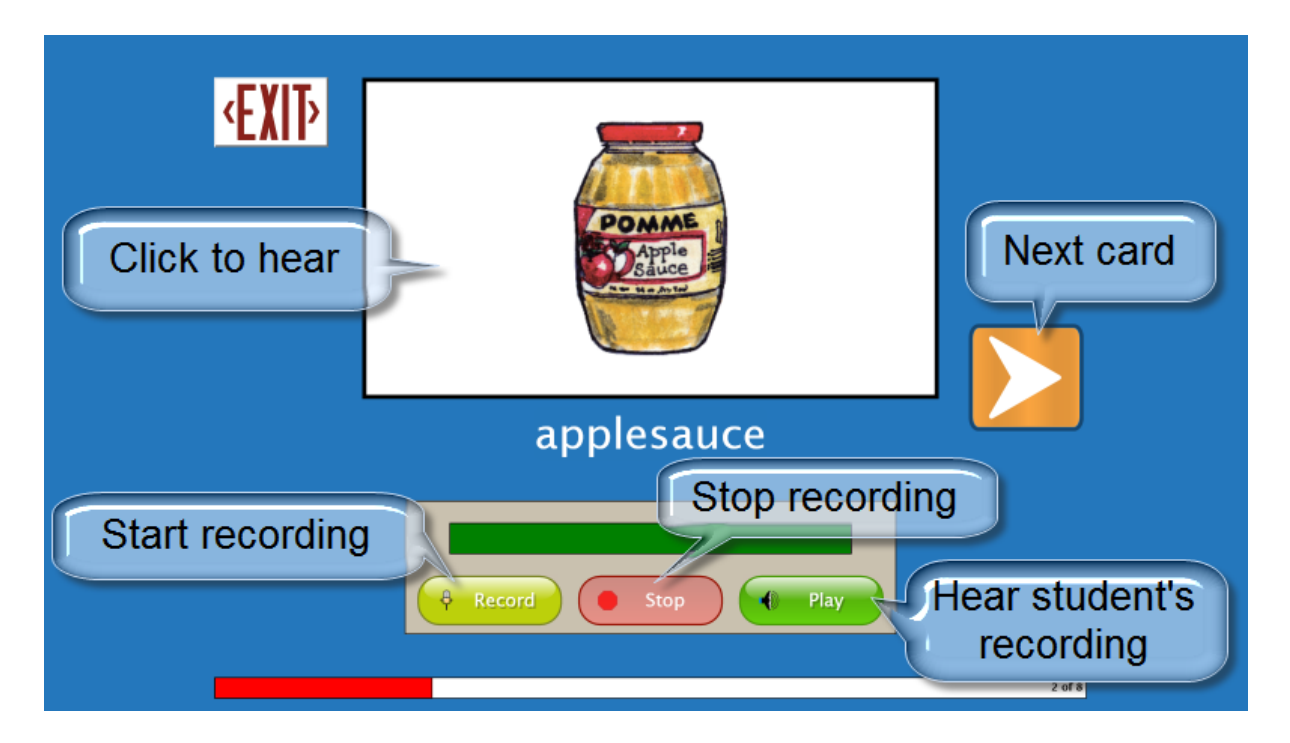

Activity buttons can be removed from the title screen so students have access to only the activities you elect.

#### <span id="page-10-0"></span>**Options**

Enter Options to personalize and track student's work in **Picture Cue Dictionary**. Add students' names, personalize settings, set scanning details, plus view and print saved results through Options.

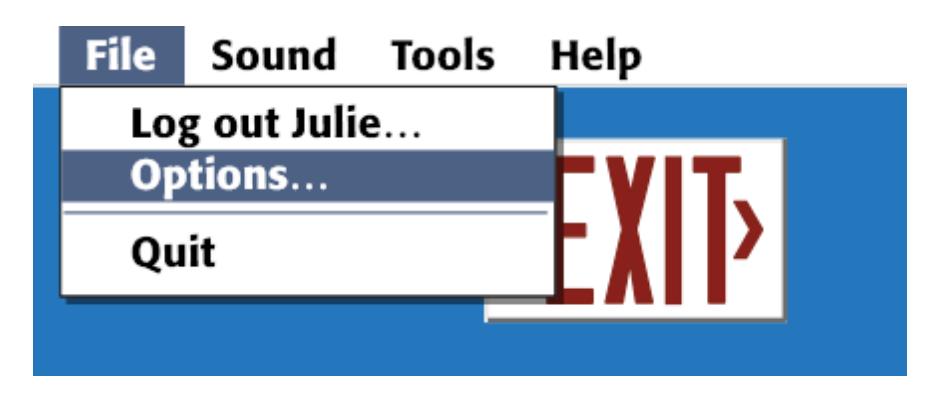

At the title screen, select File and then Options on the menu bar at the top of the screen. (Note: the menu bar is hidden until you roll over it.)

The password to enter Options is Attainment. You can create a different password once in Options. As a back-up, Attainment will always work as a password.

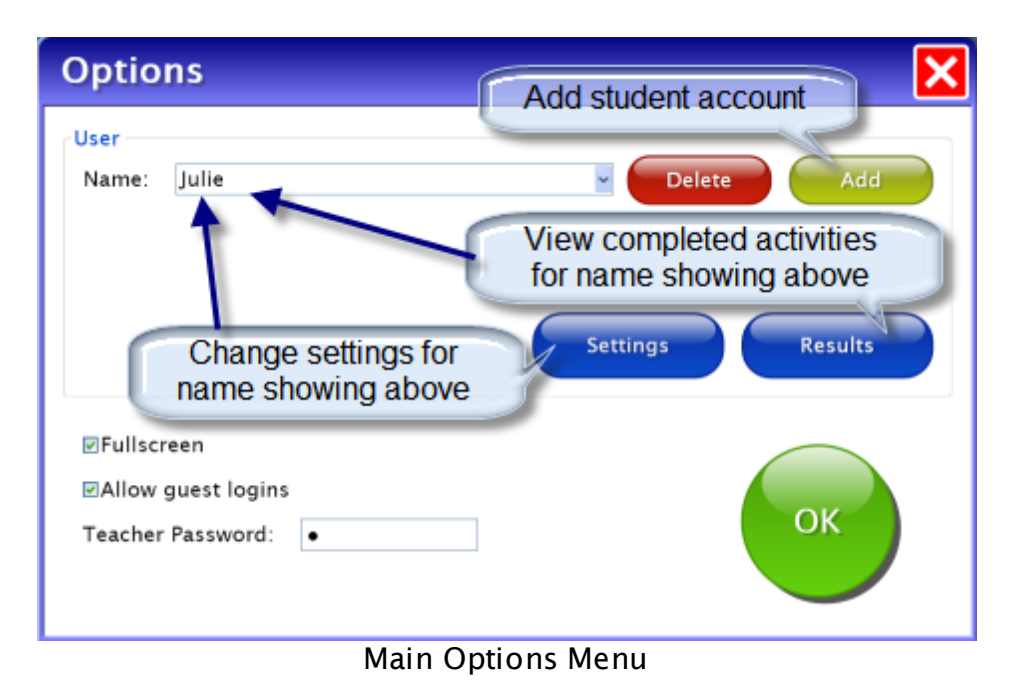

Helpful pop-up descriptions are given with each setting. To view pop-up help, move and pause the cursor over a setting.

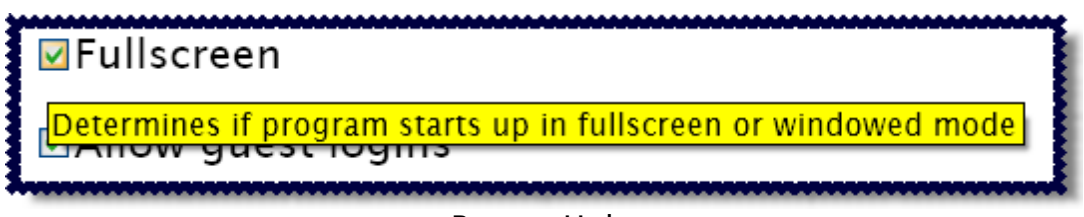

Pop-up Help

#### <span id="page-11-0"></span>**Add/delete user name**

Add or delete student names on the first Options screen.

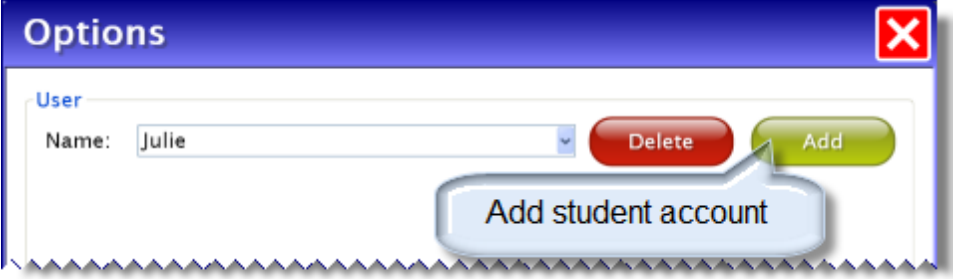

Add user name: Click the Add button, type the student's name, and press Next. Add an optional password which this student will need to type to log in; click Skip or type the password and click Next. Add an optional picture of the student (or any image) that will show by the student's name on the login menu; press Skip or press the From File button to assign a picture or when a web cam is detected a Web Cam button is also available.

Delete user name: Select the name from the drop-down menu and click the Delete button.

#### <span id="page-12-0"></span>**Fullscreen**

Select to run the program full-screen or windowed mode on the first Options screen.

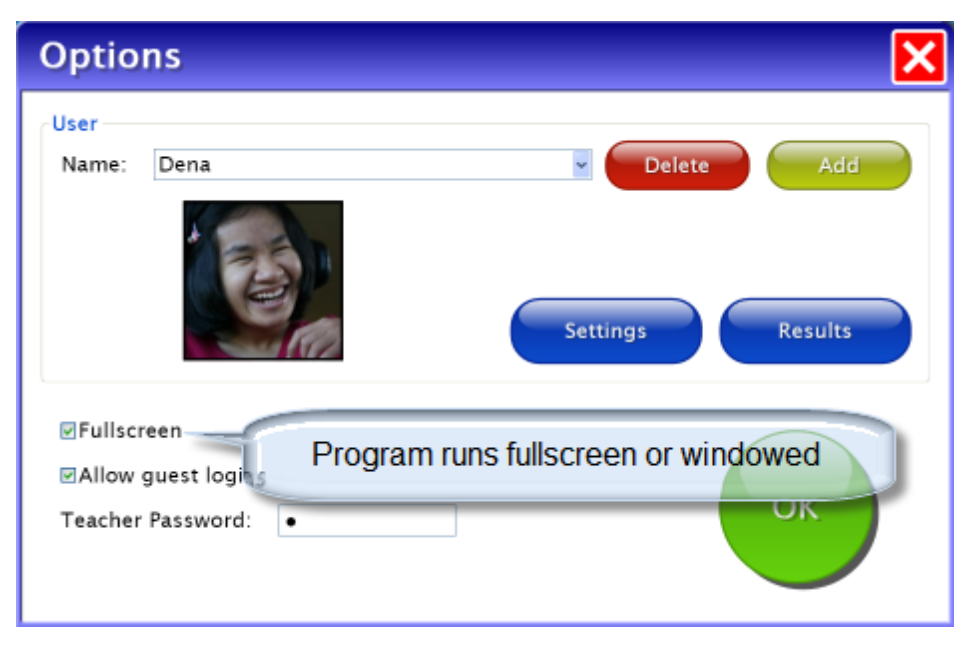

#### <span id="page-12-1"></span>**Allow Guest logins**

On the main Options screen decide if Guest will be available as a login name. Activities completed in **Picture Cue Dictionary** while logged in as Guest are not stored for later viewing. (Guest can be removed as a log in choice only after one login name is added.)

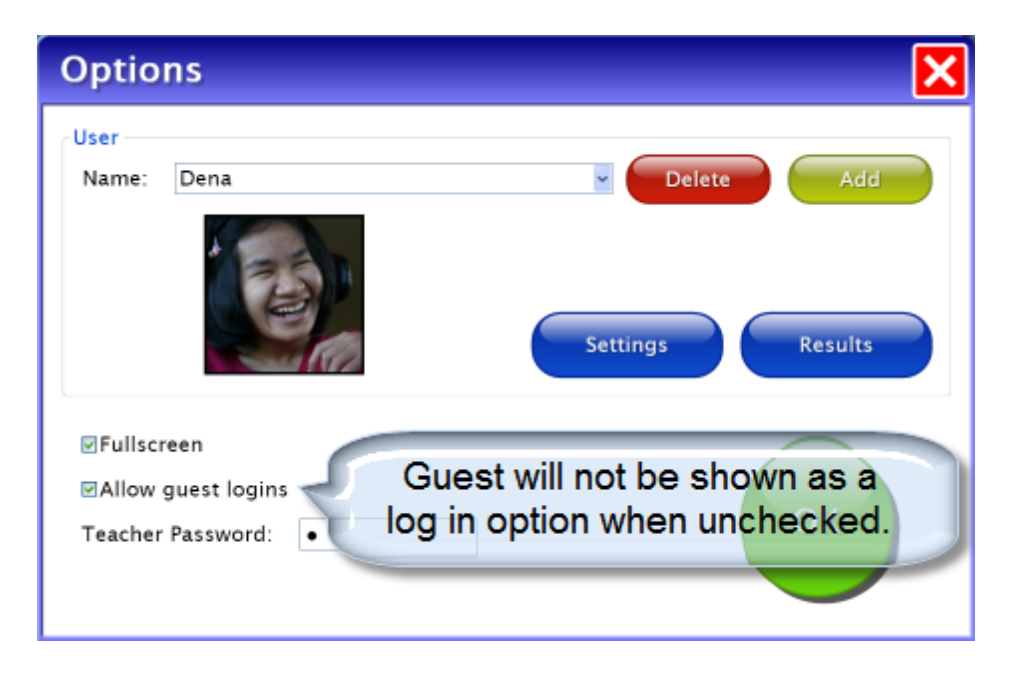

#### <span id="page-13-0"></span>**Teacher Password**

On the main Options screen you can create a new password to enter Options. As a back-up, "Attainment" will always work as the password.

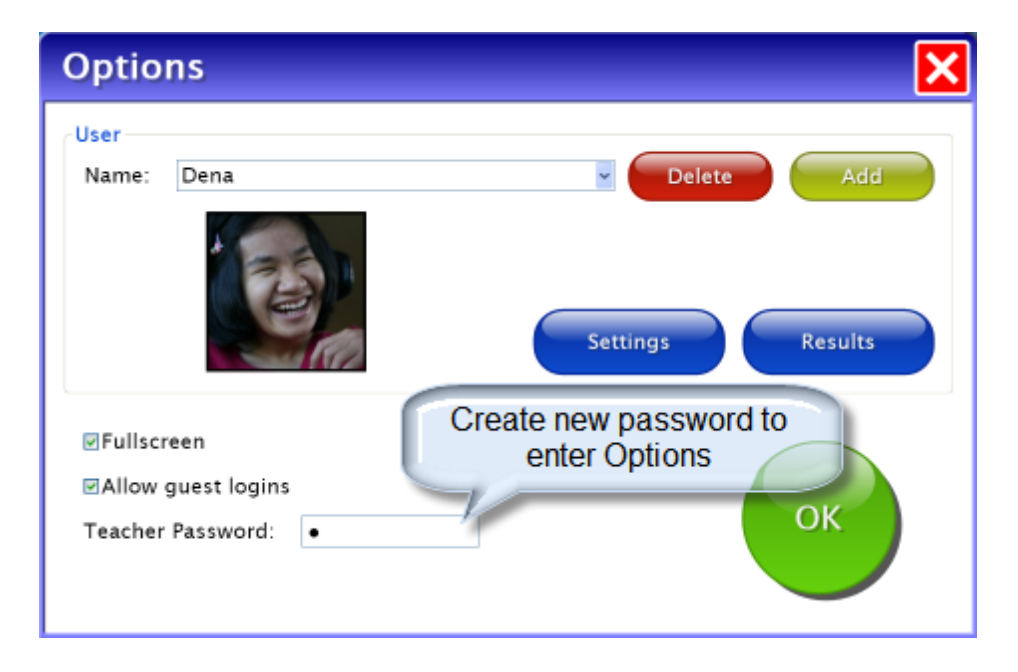

#### <span id="page-14-0"></span>**Settings-Program Settings tab**

View or edit student's program settings by selecting Settings button on the main Options screen.

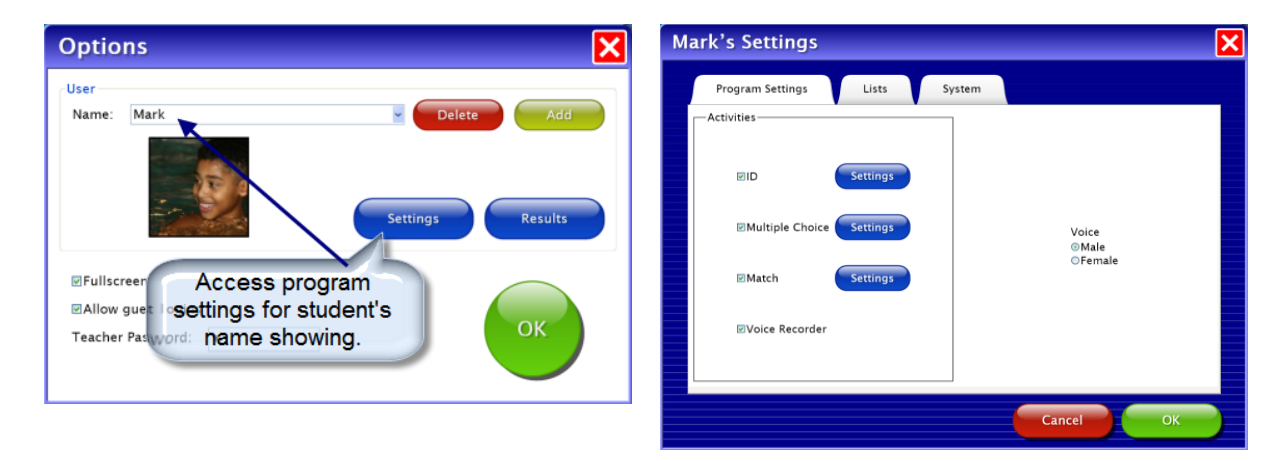

On the right side of the screen choose whether this student will hear a male or female recorded voice.

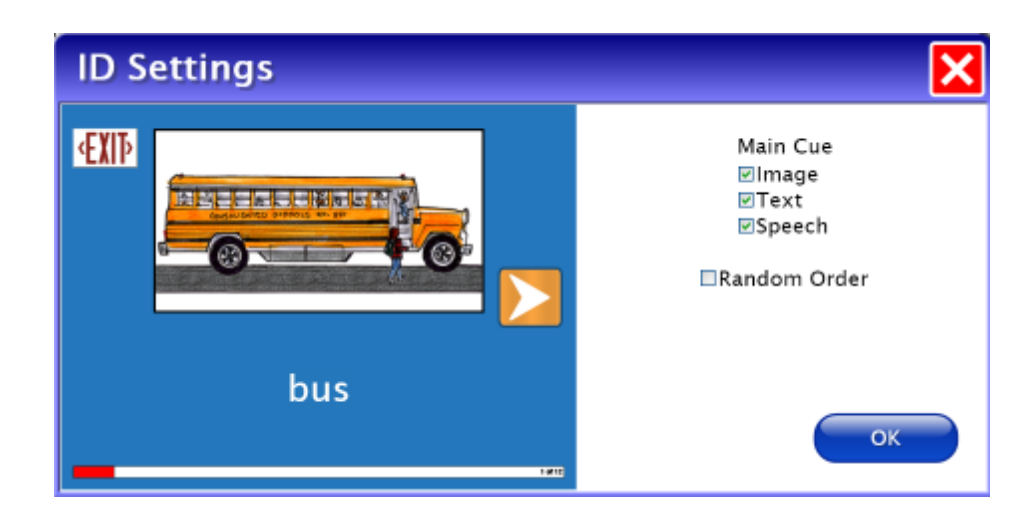

**ID Settings**: Each card has three adjustable attributes: Image, Text, and Speech. Each list will show the cards in the order in which the list was saved unless Random Order is checked.

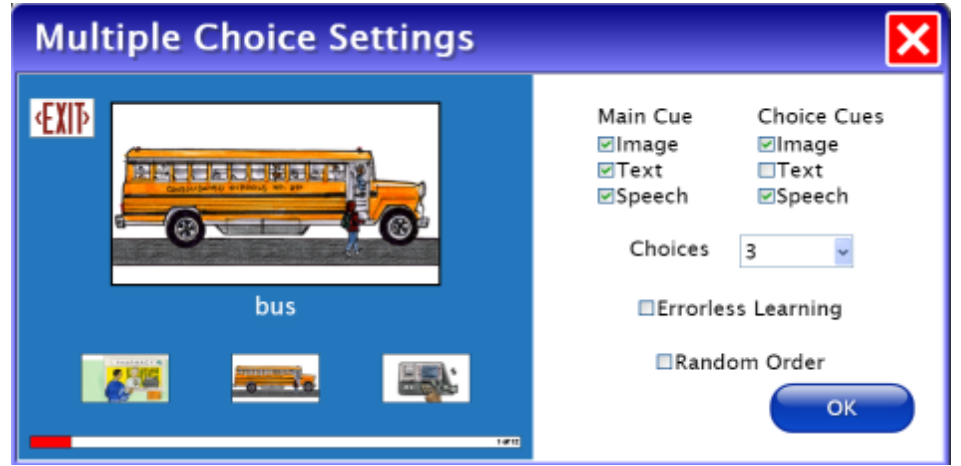

**Multiple Choice Settings**: The three card attributes are selectable for the Main Cue (large card) and the Choice Cues (smaller cards). Set the number of Choice cards from two to four. When Errorless Learning is selected only the matching card is selectable. A visual cue of fading out the incorrect choices is controlled by the location of the cursor. The cursor on the large card shows all the Choice cards in full. Move the cursor toward the Choice cards and the incorrect matches fade and are not selectable. Random Order left uncheck will show the cards in the order in which the list was saved; checked will show the cards in random order.

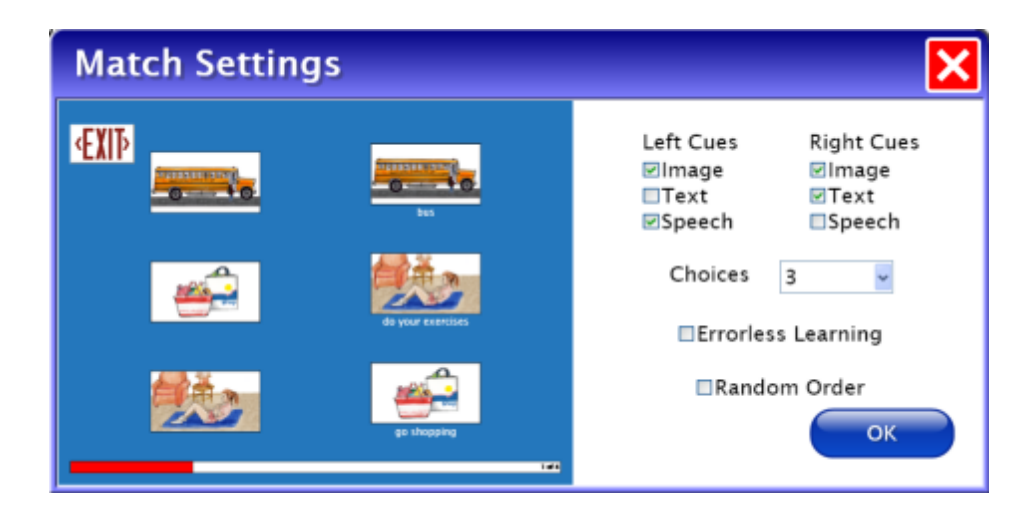

**Match Settings**: Card attributes are offered for the left column and right column. The number of cards in each column can be set from two to four. Errorless Learning can be implemented. After selecting a card from one column, the student moves the cursor toward the cards in the other column and the incorrect matches fade and are not selectable. Showing cards in Random Order is also offered.

#### <span id="page-16-0"></span>**Settings-Lists tab**

To create, edit, delete, or print a word list first select the student's name in [Options](#page-10-0), click Settings button, and select the List tab.

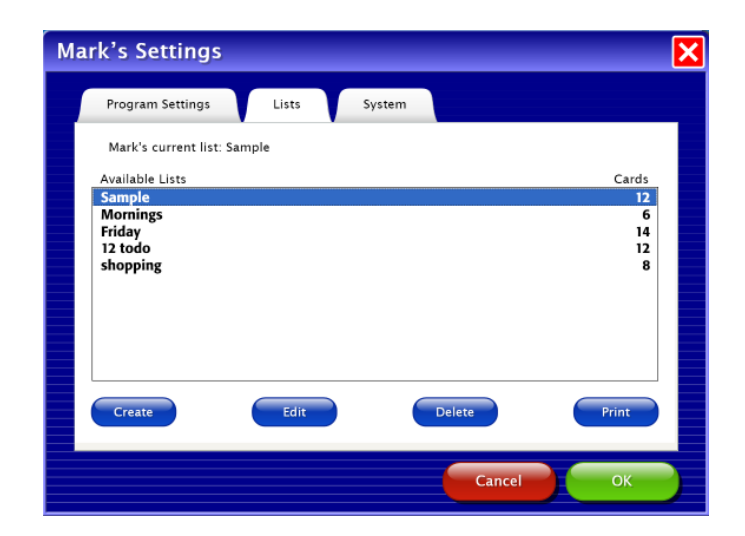

To create a list, click the Create button. Search the 705 available cards by category or type keywords: all 705 words are shown in alphabetical order.

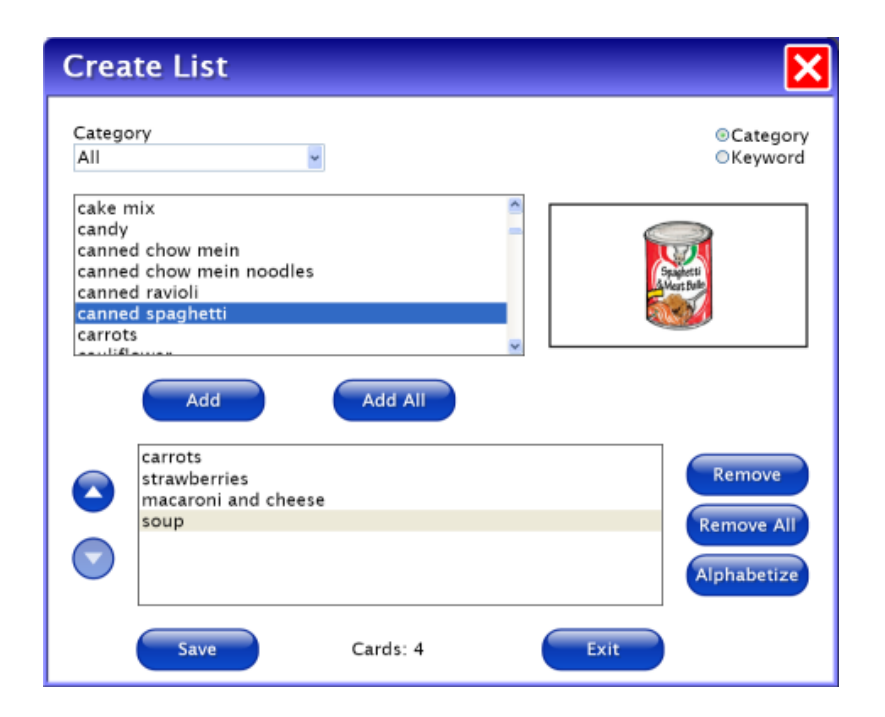

Click on a card in the list to highlight it and then press the Add button. The order the cards will be shown to the student will be the sequence they are in when the list is saved. There are two ways to adjust the sequence of the cards before saving the list. Use the Alphabetize button or highlight a word then use the up and down buttons to move the word to a different location in the list. Once the list is saved, the words can be presented to the student in random order by adjusting the setting in each activity; on each **[Activity](#page-14-0)** [Setting](#page-14-0) screen check the Random Order box. Once the word list is complete, press Save, type a name that describes this list, and press OK. Create additional lists or press Exit to leave Create a List.

To **print**, highlight the list then press the Print button on the List tab. Choose to print the list as Cards or Worksheets.

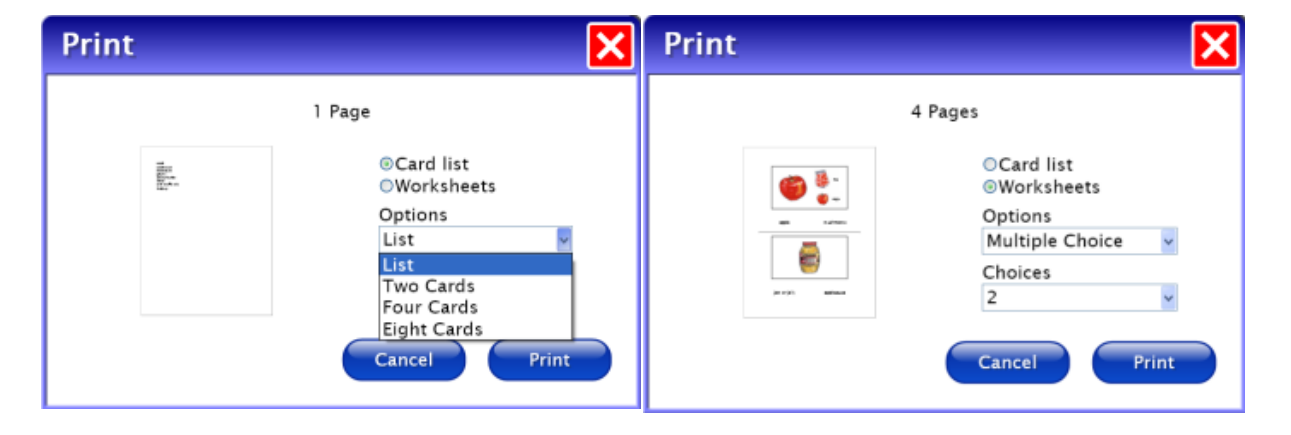

The Option drop-down box shows printing options for cards and worksheets. Printing cards the options are: as a word list; or as cards 2, 4 or 8 on a page. Worksheet options are: Match or Multiple Choice (just like the student activities); then select how many cards are on a page. A small page preview is shown for the options selected.

#### <span id="page-19-0"></span>**Settings-System tab**

Access the System Tab by selecting Settings button on the main Options screen.

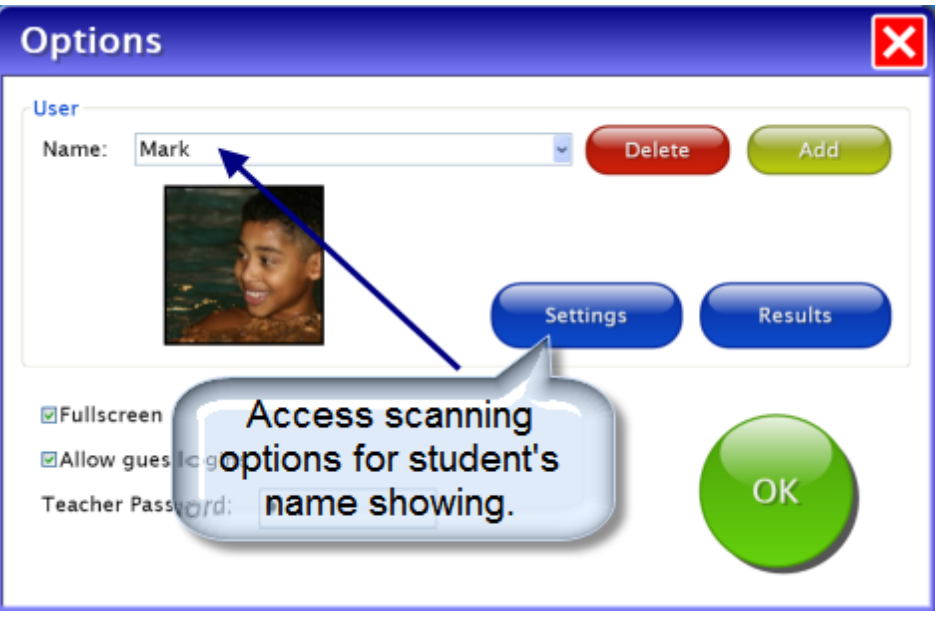

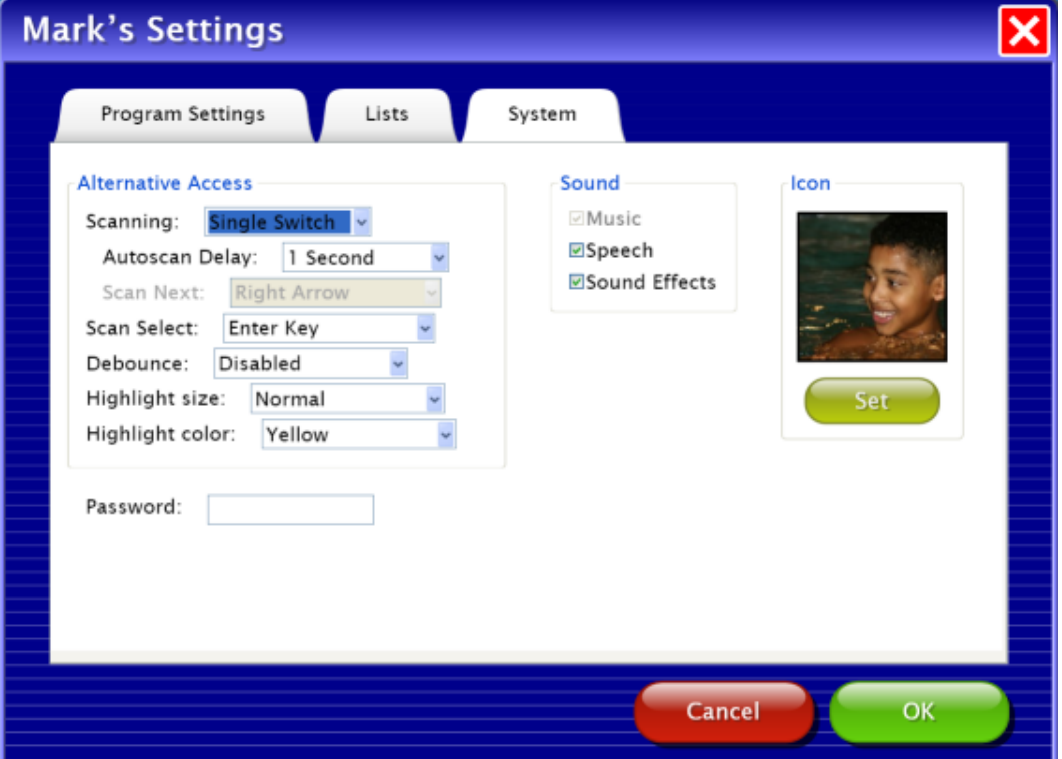

Alternative Access: **Picture Cue Dictionary** has built-in scanning available. Scanning choices are: disabled, single switch, and double switch.

Autoscan Delay: is the amount of time the scan highlight stays on a selectable button in single switch scanning.

Scan Next and Scan Select are the keys assigned.

Debounce: amount of time program will ignore repeated switch input. Highlight size and color are adjustable.

Password: Leave blank or insert a password this student must type to log in. Scanning: Adjust the Autoscan speed to turn on scanning. (see [Alternative](#page-26-0) [Access\)](#page-26-0)

Sound: Speech and Sound Effects can be turned off (also available on the title screen menu bar).

Icon: This allows you to attach a photo of the student or any other graphic that will show by their name on the login menu.

When all options for this student are set, press OK to return to the opening options screen.

#### <span id="page-21-0"></span>**Results options**

Access the Results screens by selecting Results button on the main Options screen.

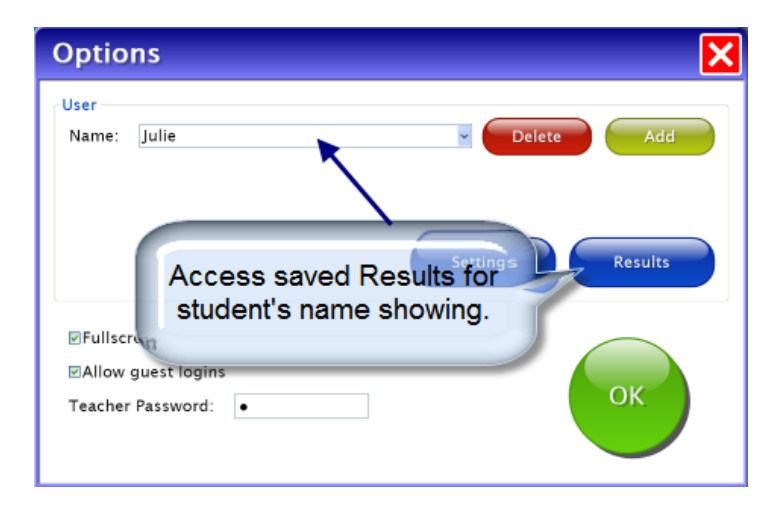

Click on an individual session on the General tab to view or print details.

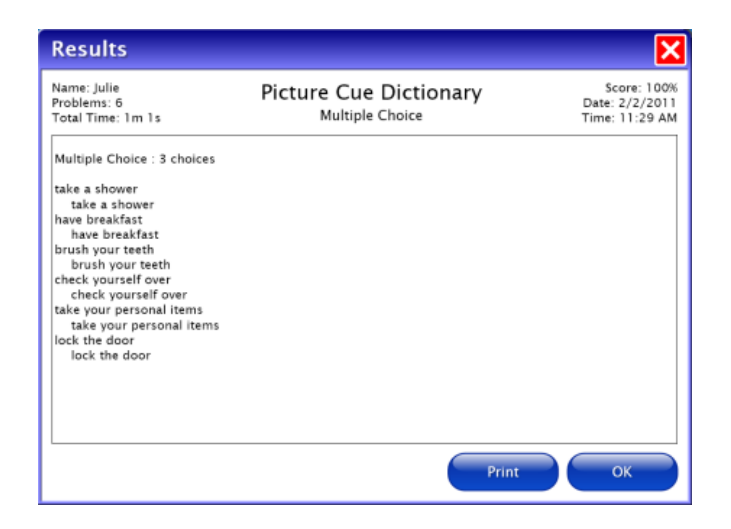

Voice recordings are saved and shown on the Voice Tab. Press a speaker icon to hear an individual recording or select the date and press Play to hear the list played back. When there are two or more sessions of recordings using the same list, they can be played back word by word from the two lists.

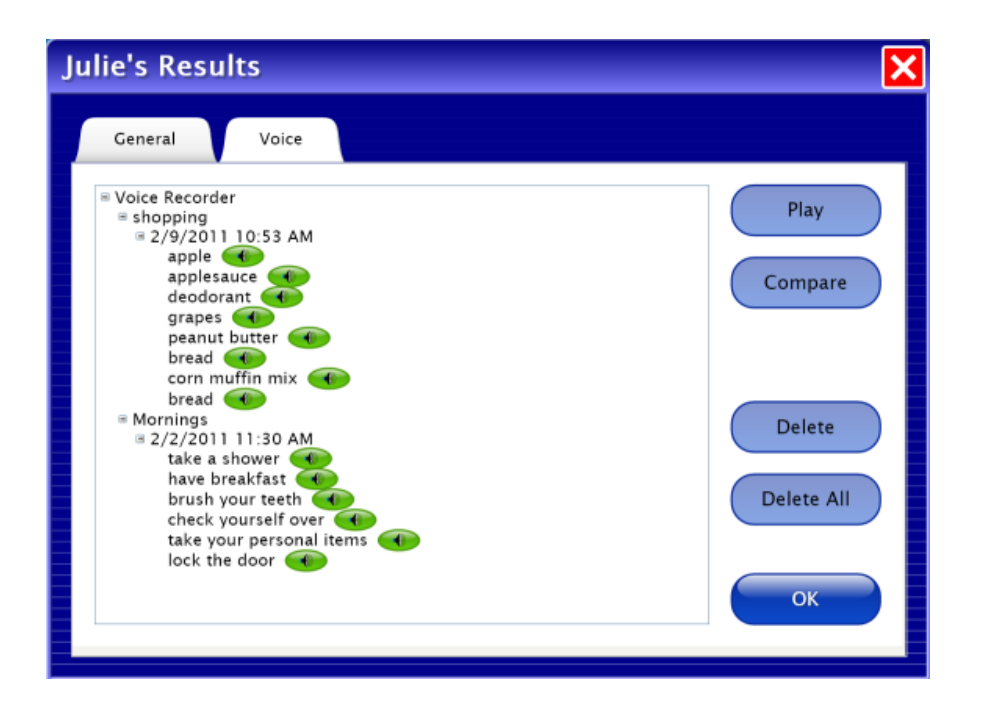

To Compare click on the date of a list, press the Compare button, then press the Play button.

#### <span id="page-23-0"></span>**Results**

Results are shown at the completion of each Match and Multiple Choice session. They are also saved long-term when the student is logged in with an account name other than Guest. Voice Recordings are also saved for students that log in.

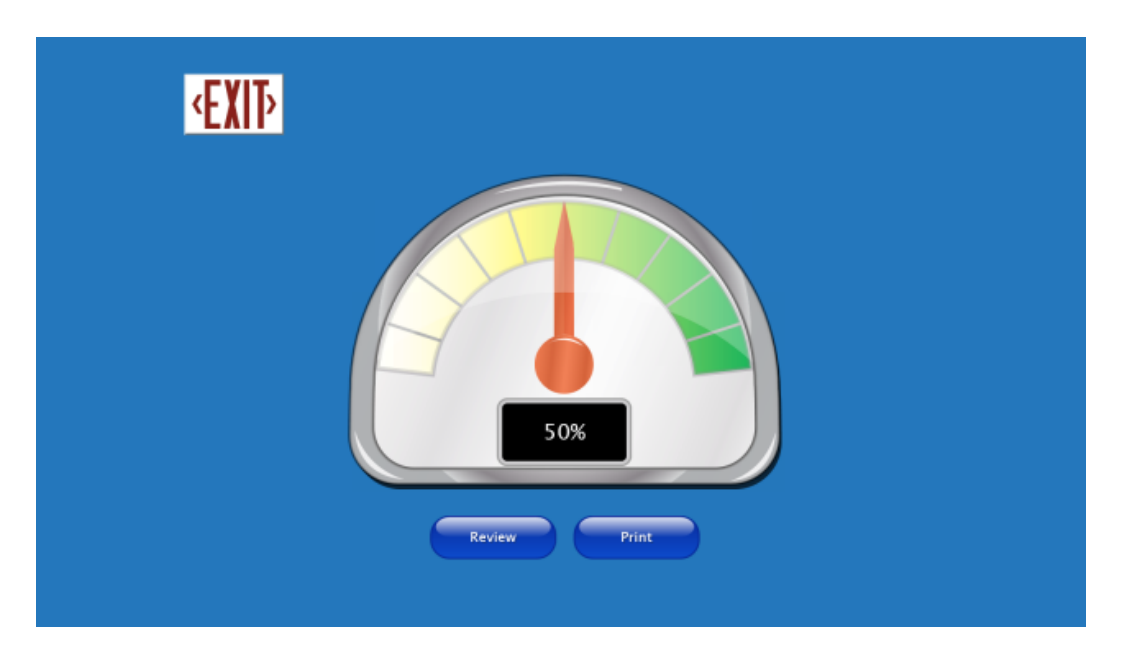

Review takes the student back into the activity with the words they had incorrect. Print will print the details of the session. Saved results can be viewed or printed later from [Options](#page-21-0) --> Results.

### <span id="page-24-0"></span>**Printing**

To quickly print cards, word lists, or worksheets on the title screen menu bar select [Tools](#page-25-0) - Print List. Printing student results or cards, word lists, and worksheets can also be accessed from the menu bar [Options](#page-16-0) then List tab.

#### <span id="page-25-0"></span>**Menu bar**

The menu bar is only accessible at the title screen. It is hidden until the cursor rolls over it. The far right side shows the student currently logged in.

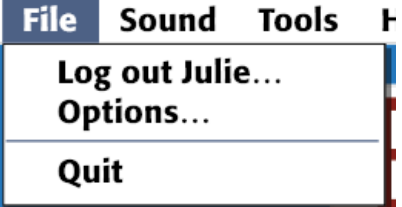

File: Log out user, access [Options,](#page-10-0) and Quit the program.

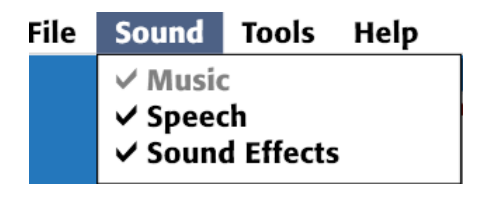

Sound: Turn off Speech or Sound Effects. This is a temporary setting applying only to this session. To turn off sound as a permanent setting use [Options](#page-19-0) - System.

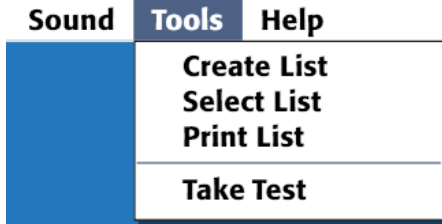

Tools: Create List, Select List, and Print List. Take Test can be used with Multiple Choice and Match. It uses all the options set for the student logged in, but does not give feedback, and takes the answer given (right or wrong) and moves to the next card.

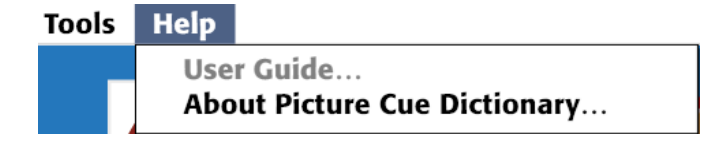

Help: The User Guide, About Picture Cue Dictionary.

#### <span id="page-26-0"></span>**Alternative Access**

Touch Screen

**Picture Cue Dictionary** is designed for use with touch screen devices.

Intellikeys

Attainment has provided an Intellikeys overlay document in PDF form on the CD. You can also download this document from our website from the **Picture Cue Dictionary** product page.

Scanning

This program supports single or two switch step scanning. To change scanning settings, go to [Options-Settings-System](#page-19-0) tab.

#### <span id="page-27-0"></span>**Technical Support**

If you have a problem running **Picture Cue Dictionary**, please call Attainment Technical Support at the number below. If possible, have the program running with your computer nearby while we discuss solutions.

You can speed the process if you collect some basic information ahead of time:

- \* Running on Windows or Mac?
- \* What was the error and type of error message, if any?
- \* What triggered the problem?
- \* Can you duplicate the problem?
- \* What operating system are you running?
- Tech Support is available weekdays from 9 am 5 pm (CST)

phone: 1-800-327-4269 or 1-608-845-7880

email: [techsupport@AttainmentCompany.com](mailto:techsupport@AttainmentCompany.com)

website: [www.AttainmentCompany.com](http://www.attainmentcompany.com)

#### <span id="page-28-0"></span>**System Requirements**

#### **Windows - System Requirements**

Windows XP SP3 or higher

Minimum of 512MB RAM

Microsoft .Net 3.5 SP1

NOTE: During installation from the Autoplay menu, if .Net v3.5 is not detected, you will be prompted to install it. .Net 3.5 SP1 is included on the CD.

#### **Mac - System Requirements**

Intel processor

OS 10.5 or higher

Minimum of 512MB RAM

Microsoft Silverlight

NOTE: During installation, if Silverlight is not detected you will be prompted to install it. The Silverlight installer is included within the program. Once Silverlight is installed the program will start.

#### <span id="page-29-0"></span>**License**

#### Ownership

Attainment Company retains the title to the software program. The purchaser gains only the title to the enclosed CD.

#### Single-User License

Attainment Company, Inc. grants the original purchaser a Single-User License. Under this license, the purchaser may use this software on a single computer at a single location. The purchaser may make a copy of this software for backup purposes only. A Single-User License may be modified into a multiple computer license. Call Attainment Company for pricing information. Multiple Computer Licenses are shipped with a printed statement of the number of computers purchased.

#### Copyright

This program is protected by United States copyright laws and International copyright treaties.

#### Upgrades

If within 30 days of this software purchase Attainment Company releases a new version of the software, you may send the enclosed CD to Attainment for a CD containing the new software at no charge. After 30 days, you must pay an upgrade fee.

#### Warranty

Attainment Company warrants that the enclosed CD is free of defects in materials and workmanship for up to one year of purchase. If you discover a defect, return the enclosed CD to Attainment Company for a free replacement. There is a replacement charge of \$15, plus shipping and handling, for products replaced after warranty expires.

#### Limitation of Liability

Attainment shall not be liable for damages, including incidental or consequential, arising from the use of the program or this documentation. Some states, however, do not allow the limitation or exclusion of liability for incidental or consequential damages. In these cases, this limitation may not apply

#### <span id="page-30-0"></span>**Contact Us**

Questions or Comments

#### **Attainment Company, Inc**

PO BOX 930160

Verona WI 53593-0160

e-mail: [info@AttainmentCompany.com](mailto:info@AttainmentCompany.com)

phone: 1-800-327-4269 or 608-845-7880

[www.AttainmentCompany.com](http://www.AttainmentCompany.com)

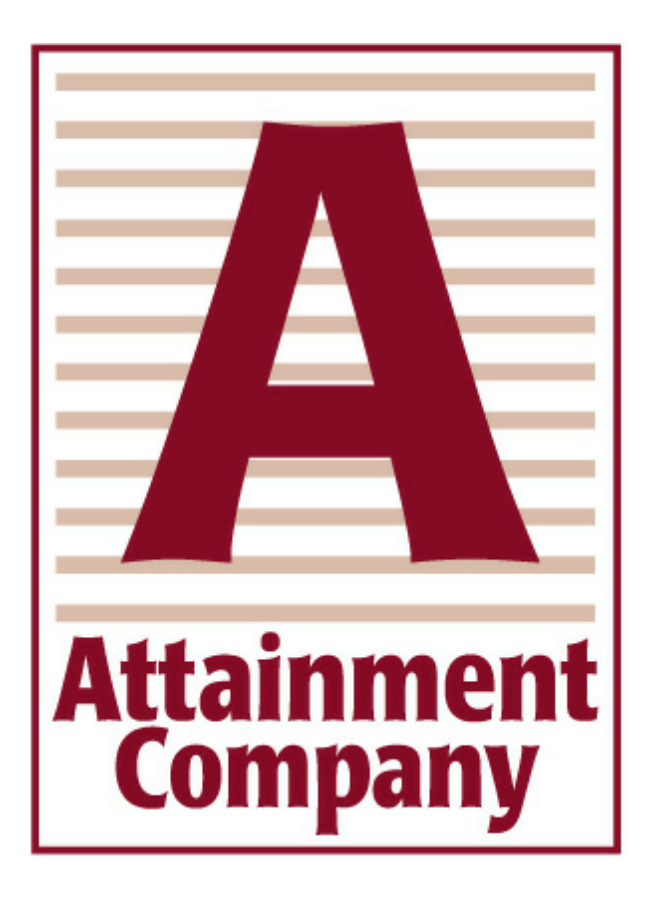